## TATA CARA PENGGUNAAN WEBSITE PIONIRS PELAYANAN ONLINE DARI RUMAH SENDIRI

## A. PEMBUATAN AKUN

Tata cara pembuatan akun di website PIONIRS adalah sebagai berikut :

1. Masuk ke BROWSER dan tulis website PIONIRS :

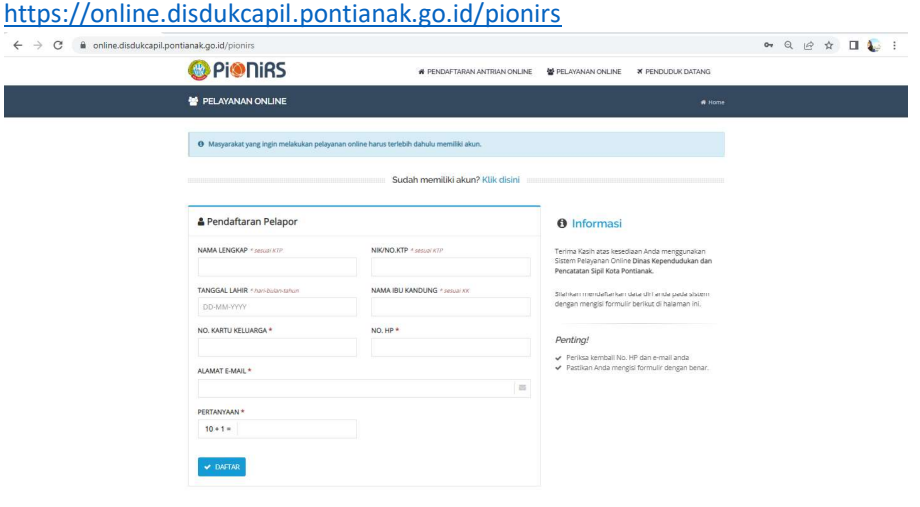

DISDUKCAPIL KOTA PONTI

2. Isi data diri sesuai dengan form yang ada

.<br>Aplikasi Pendaftaran Antrian dan Pelayanan Online

- Nama Lengkap
- NIK
- Tanggal Lahir
- Nama Ibu kandung
- Nomor KK
- Nomor HP
- Alamat Email
- Isi pertanyaan verifikasi
- $\blacktriangleright$  DAFTAR • Lalu klik tombol
- 3. Setelah pendaftaran berhasil, akan mendapatkan password melalui email notifikasi sebagai berikut :

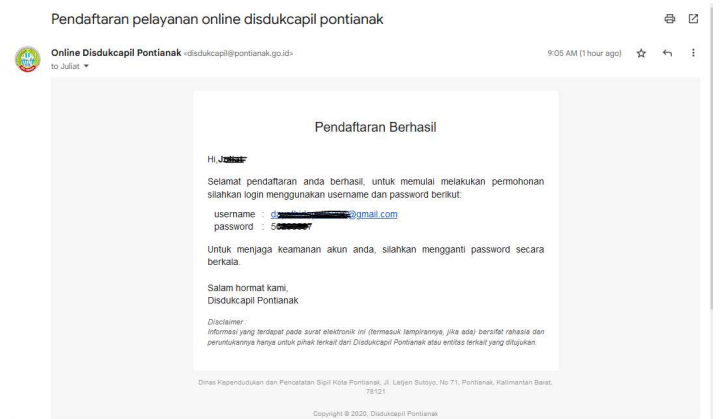

4. Setelah memiliki password, silahkan login dengan masuk melalui tombol berikut:

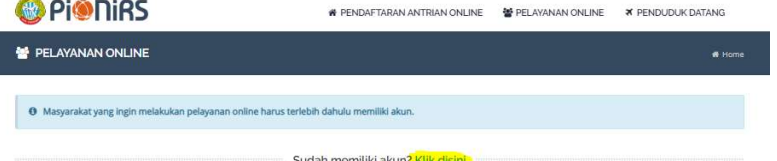

5. Masukkan username email dan password yang telah dimiliki, lalu tekan tombol LOGIN

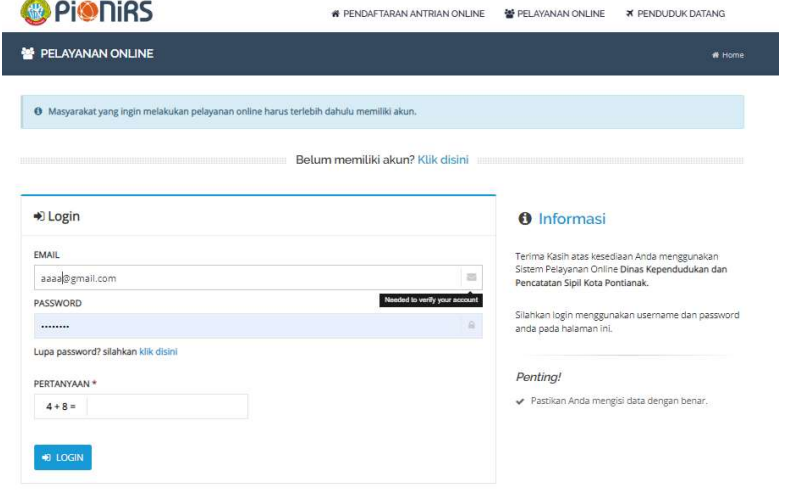

6. Setelah login, upload dokumen pendudukung untuk proses verifikasi akun yaitu : Foto KTP-el, Foto Kartu Keluarga, dan Foto Selfie pengguna.

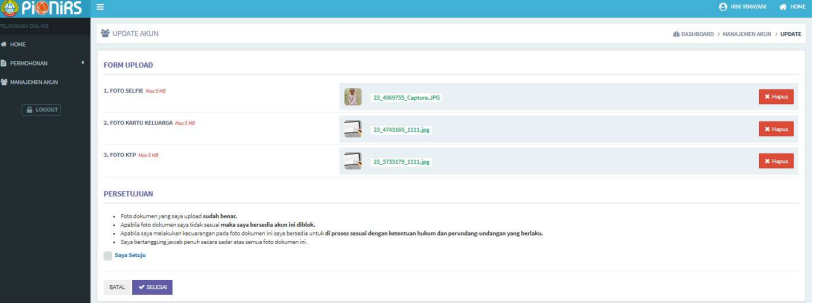

7. Setelah akun diverifikasi, pengguna akan mendapatkan email notifikasi sebagai berikut : Akun telah diverifikasi  $\oplus$   $\Box$ 

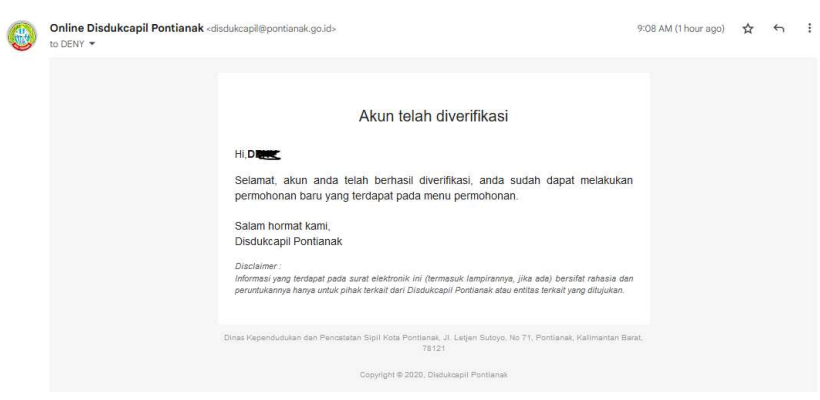

8. Pembuatan akun selesai.

## B. PERMOHONAN DOKUMEN KEPENDUDUKAN

Tata cara melakukan permohonan dokumen kependudukan melalui website PIONIRS:

- 1. Login ke website PIONIRS
- 2. Masuk ke menu permohonan baru, mengisi data pemohon lalu pilih jenis permohonan **College**

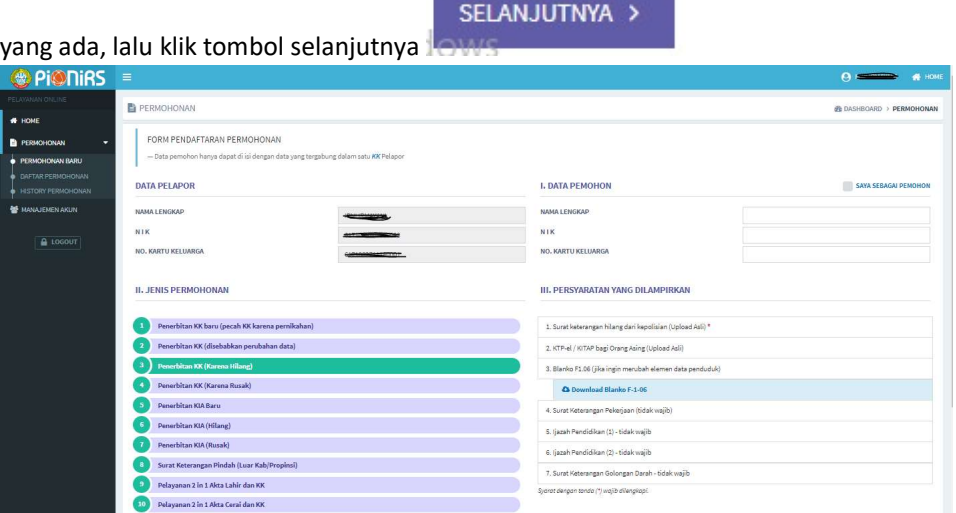

3. Upload dokumen persyaratan permohonan, klik saya setuju lalu tekan tombol selesai.

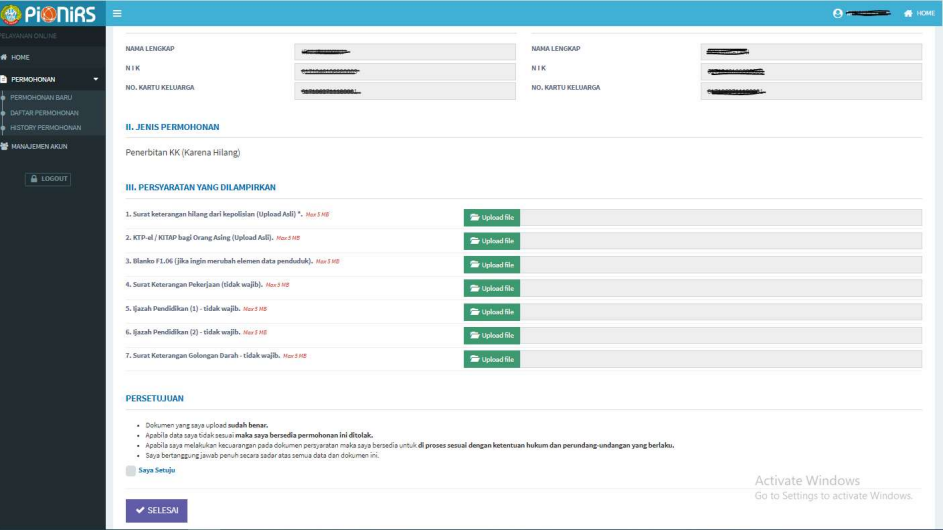

4. Dokumen permohonan akan dilakukan verifikasi oleh petugas di Disdukcapil, jika persyaratan sudah sesuai, dokumen akan diproses dan pemohon akan mendapatkan email konfirmasi.

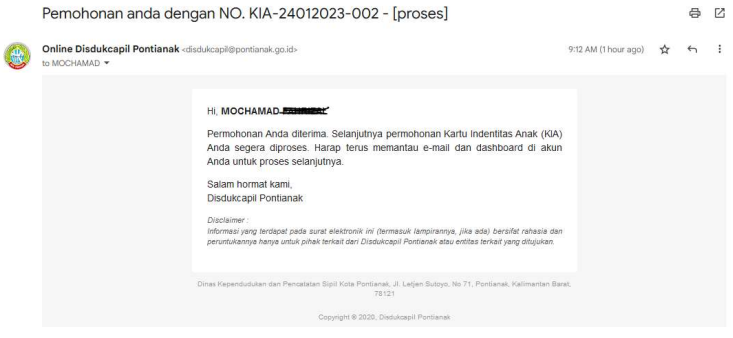

5. Proses permohonan akan dilakuan 1 x 24 jam kerja dan setelah selesai pemohon akan mendapatkan email dari SIAK Terpusat email dokumen kependudukannya.

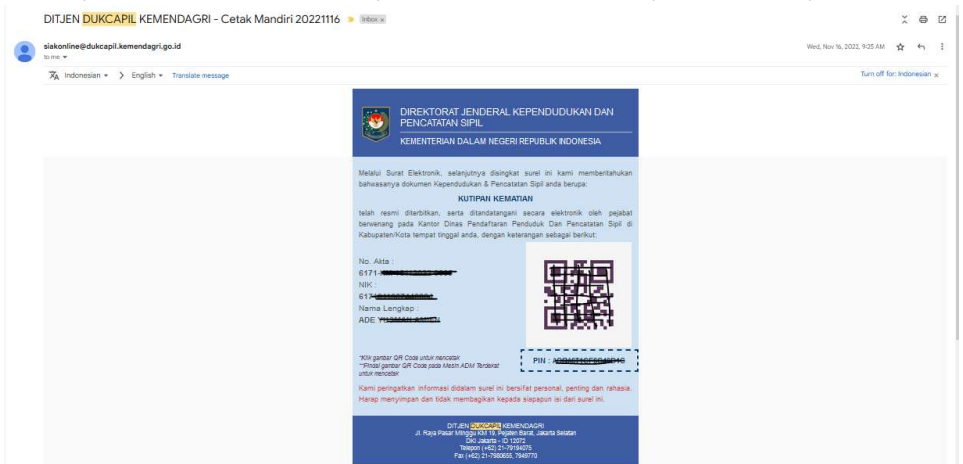

6. Permohonan selesai.